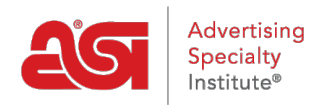

[Support Produit](https://kb.asicentral.com/focus-win/fr/kb) > [CRM](https://kb.asicentral.com/focus-win/fr/kb/crm) > [Ajouter une nouvelle entreprise dans CRM](https://kb.asicentral.com/focus-win/fr/kb/articles/adding-a-new-company-in-crm-2)

## Ajouter une nouvelle entreprise dans CRM

Wendy Dujmovic - 2021-08-13 - [CRM](https://kb.asicentral.com/focus-win/fr/kb/crm)

Pour ajouter une nouvelle entreprise, connectez-vous à [www.SearchESP.com](http://www.searchesp.com) et puis cliquez sur l'onglet CRM. Ensuite, cliquez sur l'onglet entreprises.

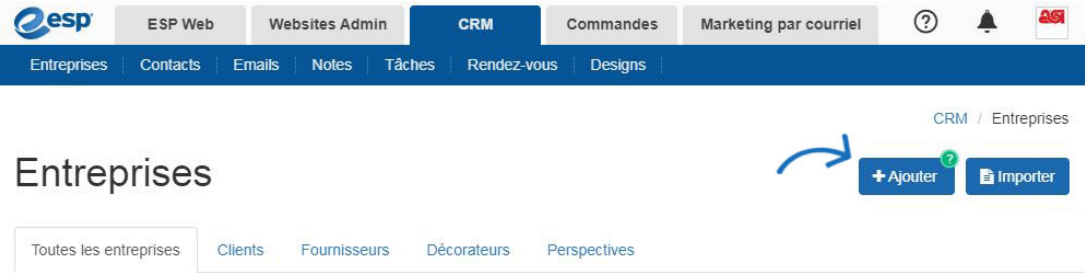

Cliquez sur le bouton Ajouter pour ajouter une nouvelle société. Entrez le nom de l'entreprise et poursuivre en justice les cases à cocher pour sélectionner le type de société, par exemple, customer.

Renseignez autant d'informations que possible sur l'entreprise.

## Créer une entreprise

Remplissez les champs obligatoires ci-dessous pour ajouter une entreprise. Des informations supplémentaires peuvent être ajoutées ultérieurement.

```
Nom de l'entreprise*
```
Client □ Fournisseur □ Décorateur □ Perspective

Entrez un numéro de téléphone et e-mail en sélectionnant son type dans la liste déroulante, puis en entrant les informations vers la droite. Pour entrer un numéro de fax, utilisez le menu déroulant pour sélectionner « Office Fax » ou « Ordre Fax » dans les sections de téléphone.

Si vous avez besoin d'ajouter un deuxième numéro de téléphone ou un email supplémentaire, cliquez sur le lien « Ajouter » sous le champ.

Pour établir une préférence exigé une preuve par défaut, utilisez la liste déroulante des preuve requise pour sélectionner à partir de zéro, Email, Photo numérique ou pre-Production. Si l'email est sélectionnée, un champ s'ouvrira avec la possibilité d'entrer une adresse e-mail pour les épreuves. Cette information puis affichera automatiquement dans l'onglet de décoration lors de la création d'un ordre.

Cliquez sur le lien informations de facturation pour ajouter payer avec information, un code taxe et un compte de l'expédition. Si l'entreprise est exonérée de taxes, ouvrez la section facturation et cochez la case exonérée de taxes.

## Créer une entreprise

Remplissez les champs obligatoires ci-dessous pour ajouter une entreprise. Des informations supplémentaires peuvent être ajoutées ultérieurement.

## Nom de l'entreprise \*

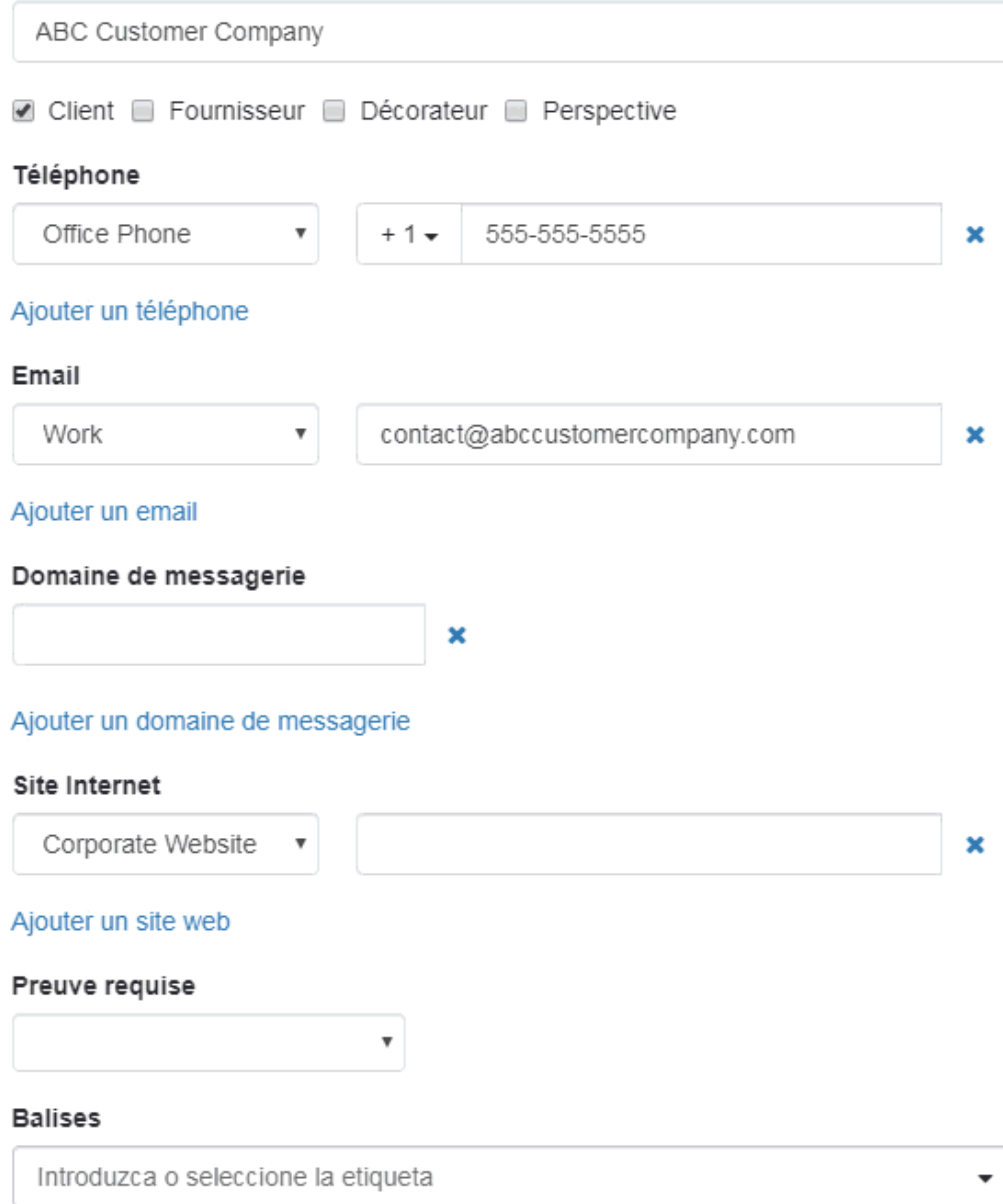

Enfin, vous pouvez choisir de rendre cette société visible par :

- Tout le monde : Tous les utilisateurs au sein de votre organisation.
- Seul le créateur de la notice : seulement vous serez en mesure d'afficher et Rechercher pour cette société.
- Choisir une équipe : vous sélectionnez l'équipe d'utilisateurs qui seront en mesure d'afficher cette information de la société.
- Sélectionner des individus : Vous sélectionnez les utilisateurs qui sont en mesure d'afficher les informations de l'entreprise.

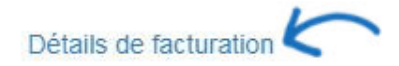

Propriétaire du dossier (Personne responsable de ce dossier)

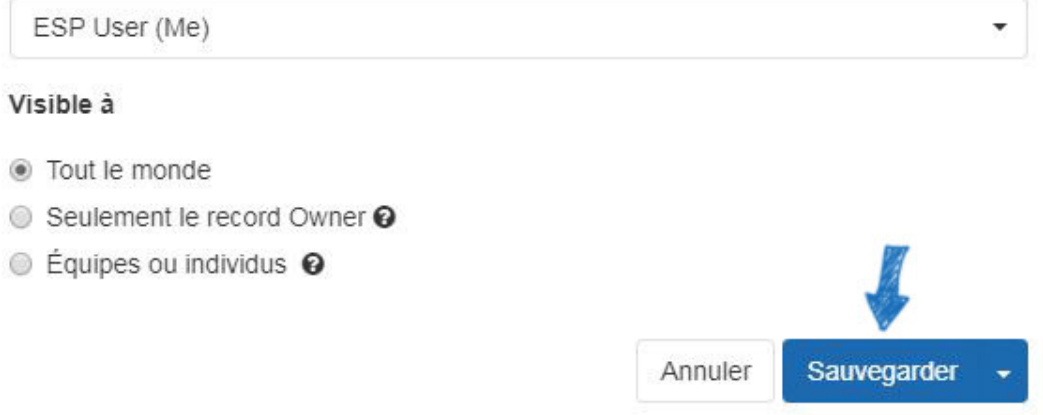

Cliquez sur enregistrer lorsque vous avez terminé. Si vous souhaitez ajouter une autre société, cliquez sur la flèche en regard du bouton enregistrer et sélectionnez Enregistrer et créer un autre.

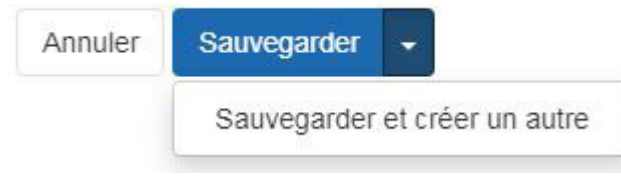

Contenu lié

[Contacts In CRM](https://kb.asicentral.com/focus-win/fr/kb/articles/contacts-in-crm)